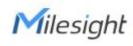

2022

## MILESIGHT IOT TRAINING

-Milesight IOT Ticket System

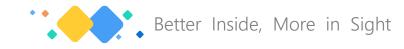

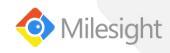

#### **CONTENTS**

**01** ► What is Milesight Ticket System

02 How to Use Milesight Ticket System

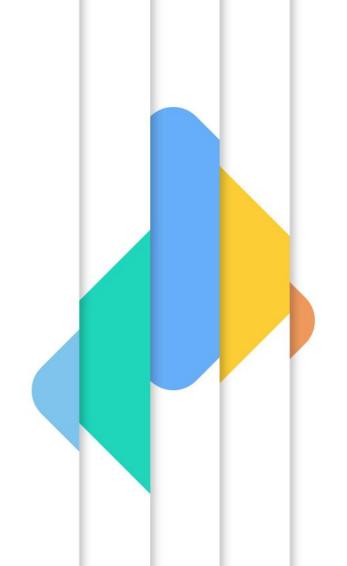

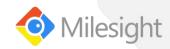

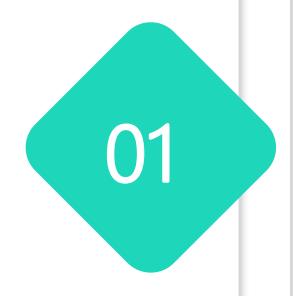

What is Milesight Ticket System

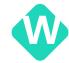

#### what is Milesight Ticket System?

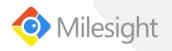

Ticket system is a system to record and manage all your support issues sent to Milesight, including questions, bugs and new features requirements.

It will be easier for you to check or update the **Increase efficiency** issues in one platform. The ticketing system also allow you to get a clear The benefit from this system Improve customer overview and prioritize the issues that require immediate actions, which is able to help prevent satisfaction major incidents in advance. Build up a knowledge base for your technical **Enhance technical** engineers to solve the common issues with competence technical articles like FAQ, troubleshooting etc.

#### The changes launching this system:

Your high priority technical support is still be the same and we just hope to add automatic system for a better follow up. So we highly recommend you to report most of the daily issues via logging into this system and Milesight IOT technical support team will respond all issues. But for special or urgent situation, the instant communication ways are welcomed for instant support.

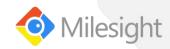

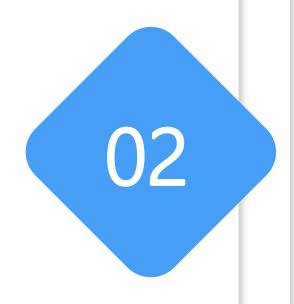

How to Use Milesight Ticket System

#### ow to Use Milesight Ticket System

- Milesight Ticket system: https://support.milesight-iot.com/support/home
- Sign up account on Ticket system or get Ticket system login account from Milesight Technical support
- Click New Support Ticket to submit one ticket without account login

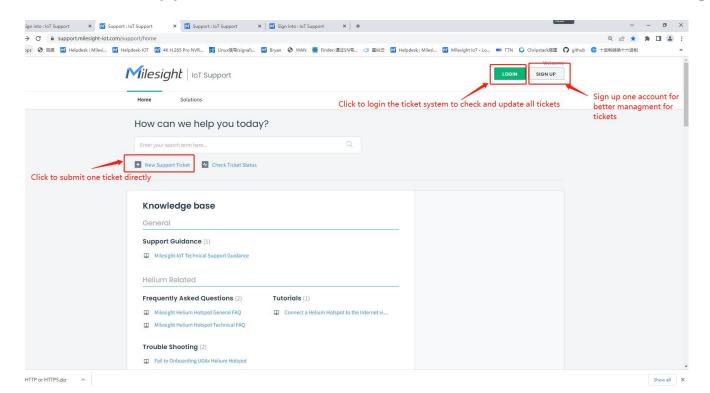

We recommand to login ticket system via account and submit the ticket to get better management for all history tickets than new one ticket without account login

#### icket Interface

Go to ticket module, you can new tickets, filter tickets, sort tickets, search tickets and export tickets

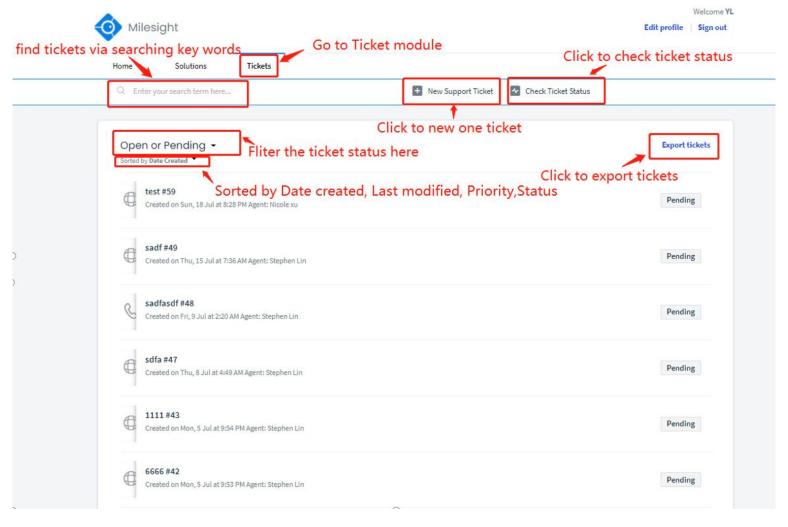

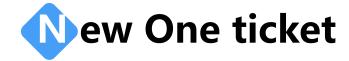

- The parameters with star mark are request to submit the ticket
- About cc:
  ①You can click "Add cc" to add mailboxs to notify the update of tickets manually
  - ②If you need to notify some fixed mailboxs for every ticket by default, you can contact us to add them in your account

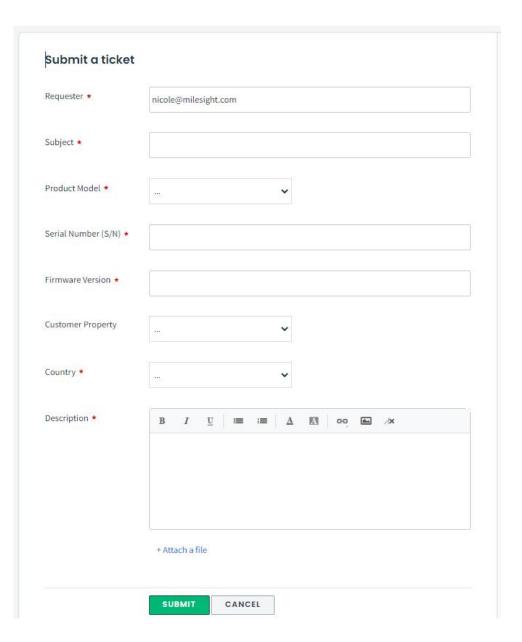

#### **C**heck Tickets with Different Status

- Click the trilateral icon to filter tickets with different status, for example you can filter the Open or Pending one and focus on them
- Click the ticket title to check ticket details

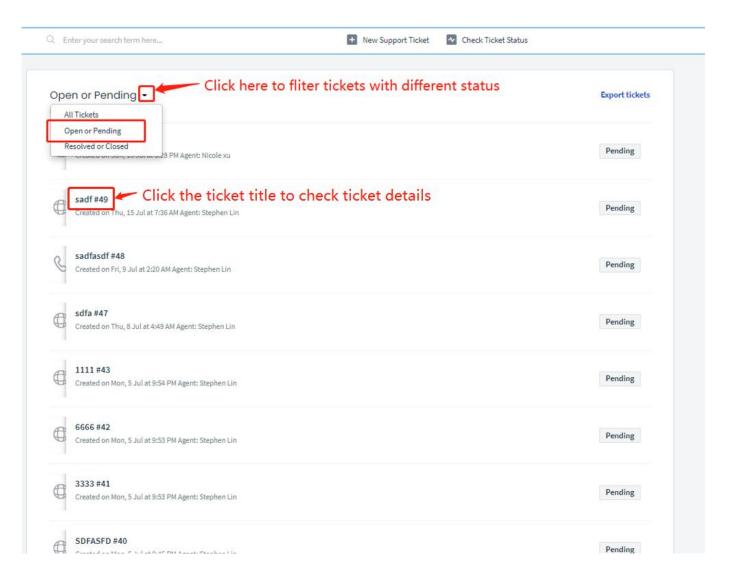

#### **Update One Ticket**

- You can reply the ticket, change the parameter of tickets, add another mailbox for notify ticket updates, quick close the ticket.
- Click Reply to reopen one closed ticket

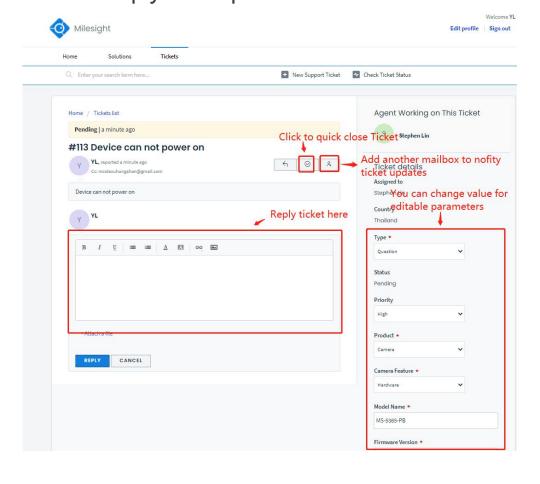

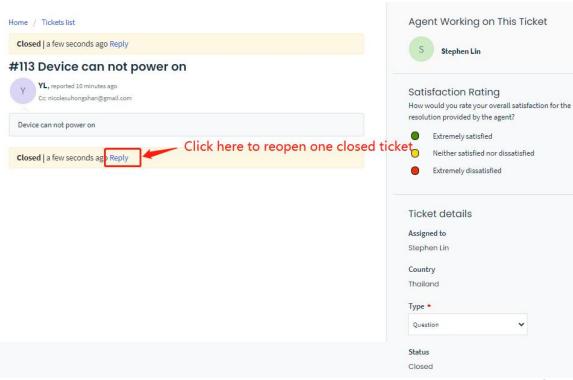

## **e**mail Notification

- You will receive the mail notification from system about the reported issue when:
  - Create a ticket
  - Agent adds comment to ticket
  - Agent changes ticket status to be resolved
  - Agent closes ticket

Note: You can also reply the notification mail to update the ticket directly.

- The mailboxs we added to be cc will also received the mail notification when :
  - Create a ticket
  - Agent or requester adds comment to ticket

Note: You can also reply the mail to update the ticket directly.

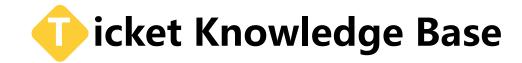

- You can find the latest firmware, datasheet, manual, quick install guide in milesight website as below: https://www.milesight-iot.com/software-download/ https://www.milesight-iot.com/documents-download/
- You can find all FAQ or Trouble Shooting documents in this link: https://support.milesight-iot.com/support/home
   Just enter the key works to search or find the documen via product line

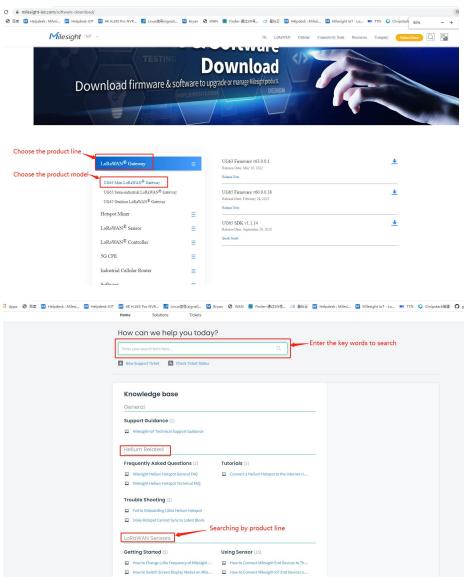

# Thanks for watching

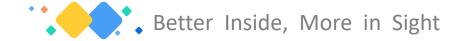